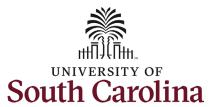

#### How to complete onboarding tasks in PeopleAdmin as a new staff employee:

This job aid outlines the process for new staff employees to complete their pre-hire tasks in PeopleAdmin.

Nov 2023

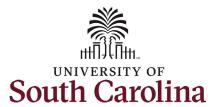

**Step 1a:** Log in to PeopleAdmin through your applicant account.

http://uscjobs.sc.edu

Click the **Log In/Create Account** link from the lefthand menu.

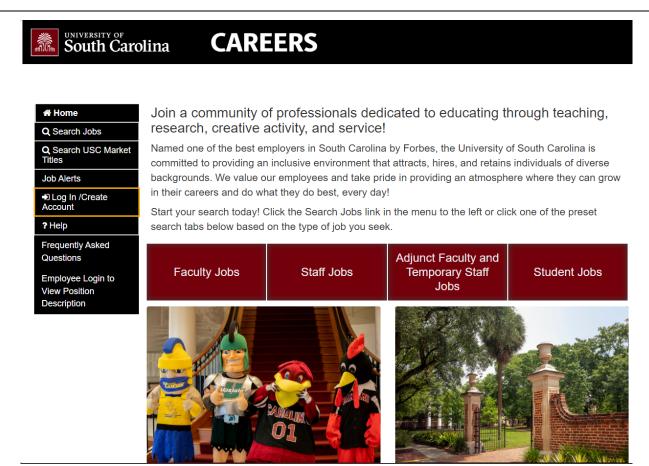

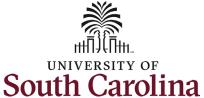

Step 1b: Log in to Log in to your account PeopleAdmin continued. Required fields are indicated with an asterisk \* Enter your username and \* Username password which you created at time of initial test-staff application. Click the \* Password green **Log In** button. Forgot your username or password? Once you have successfully logged in you Log In will see a green banner on the top of your screen. Click the menu button with three lines in the top right corner to expand the menu. Welcome staff test

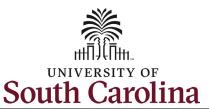

**Step 2:** Click the **Employee Records** option to access your Staff Pre-Hire tasks.

Note clicking **Employee Records** will open a new window in your browser.

If the Employee Records option is not available in the menu, your hire information has moved further along in the system and you should use this link instead, which should automatically route you to the Employee Records System: <a href="https://uscjobs.sc.edu/hr/">https://uscjobs.sc.edu/hr/</a>

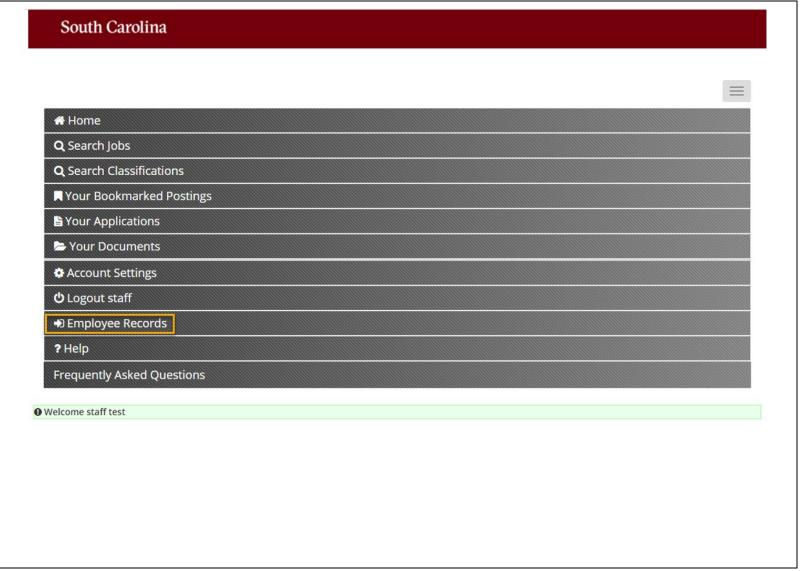

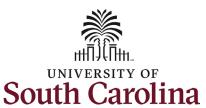

Step 3a: Completing Staff Pre-Hire Tasks - Critical Information Needed From You to Complete Your Hire.

Click the **View** button to begin this task.

(Continued on next page)

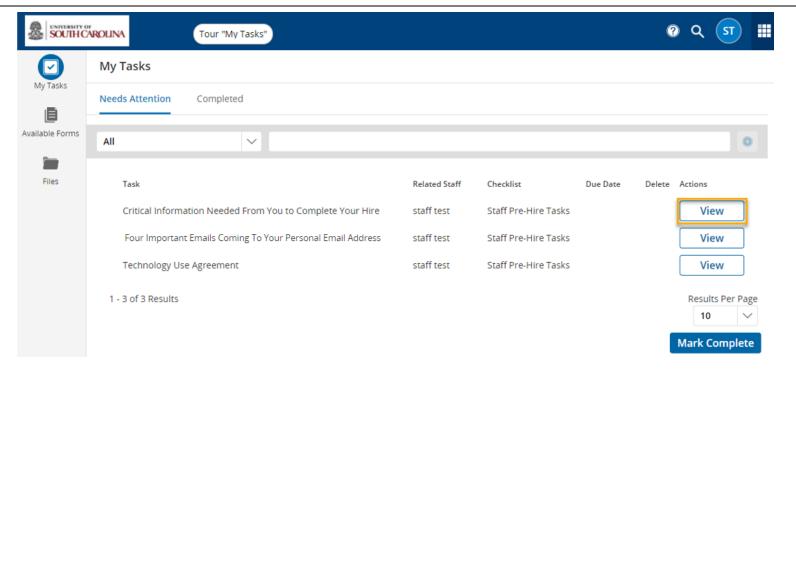

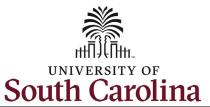

**Step 3b: Completing Staff** Pre-Hire Tasks - Critical Information continued.

Complete all fields marked as **Required** in each of the three sections:

- Personal Information
- Federal Ethnicity and Race Identification
- Education

Once you have completed all information, click the **Save Final** button in the bottom right. If you need to stop but are not ready to save as final, click the Save Draft button to keep your place.

(Continued on next page)

### Critical Employee Information

Please complete the short form below to confirm your personal information and verify your retirement status and education. Please complete all education that you have attained, as it is important for institutional accreditation.

| 1. Personal Information                                                                                                    |  |      |  |
|----------------------------------------------------------------------------------------------------|--|------|--|
| Full Name with Middle required                                                                                                    |  |      |  |
| staff                                                                                                    |  | test |  |
| Please provide your Full Legal Name as it is shown on your Social Security Card or Passport. This is the name that will be used for payroll purposes. DO NOT PUT A SUFFIX IN THE LAST NAME FIELD. This will cause issues processing your hire. SUFFIX SHOULD ONLY BE ADDED USING THE SUFFIX DROPDOWN BELOW.                                                                            |  |      |  |
| Suffix                                                                                                    |  |      |  |
| Social Security Number required  If you are a non-US citizen and do not have a SSN please put XXX-XXXX in the box.                                                                                                    |  |      |  |
| Social Security Number (SSN) is requested under the authority of Executive Order 9397, which requires SSN be used for the purpose of uniform, orderly administration of personnel records. Providing this information is voluntary and failure to do so will have no effect on your employment status. If SSN is not provided, however, other agency sources may be used to obtain it. |  |      |  |

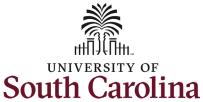

#### Step 3c: Completing Staff Pre-Hire Tasks - Critical Information continued.

Click in the **Signature** field to type your name. Click the check box attesting that you have read and accept the **Electronic Signature Statement**.

Note you can click the **Print as PDF** button to save this page for your records.

Click the **Submit** button.

Once you click the **Submit** button you are brought back to the main **My Tasks** page. The Task list we just finished now appears under the **Completed** tab.

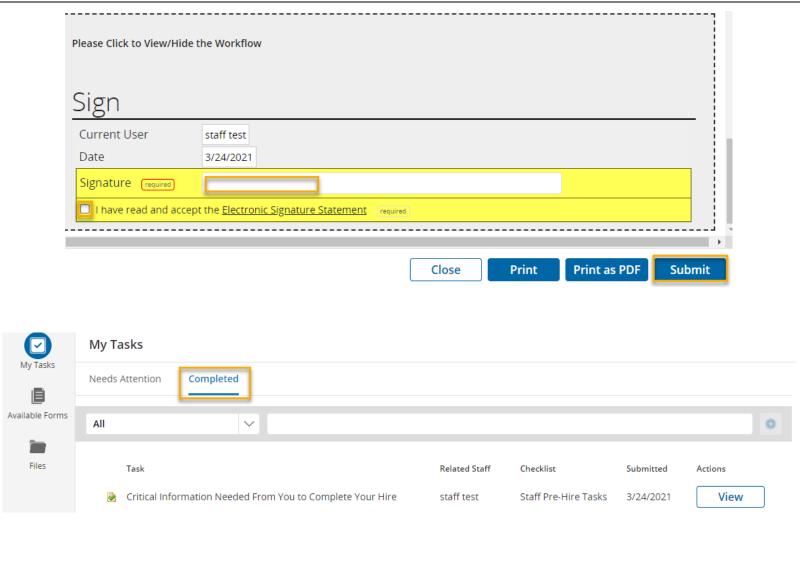

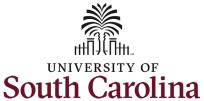

**Step 4a: Completing Staff Pre-Hire Tasks** – Four Important Emails Coming To Your Personal Email Address.

Click the View button to begin this task.

(Continued on next page)

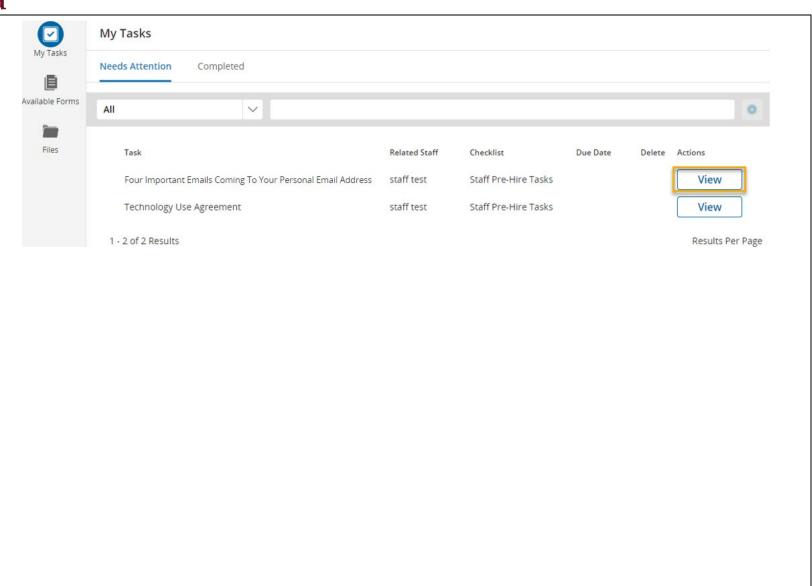

8

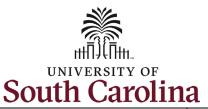

## Step 4b: Completing Staff Pre-Hire Tasks – Four Important Emails continued.

This task is informational. To complete, thoroughly read all information and click links where provided to know what to expect next for four crucial steps:

- Completing the I-9 Process
- Completing your Background Screening
- Claiming your
   University Account
- Completing your First Day/First Week Tasks

Once you have read all of the information, click **Save Final** in the bottom right corner. By clicking the **Save Final** button you are brought back to the main **My Tasks** page. The two task lists we have finished now appear under the **Completed** tab.

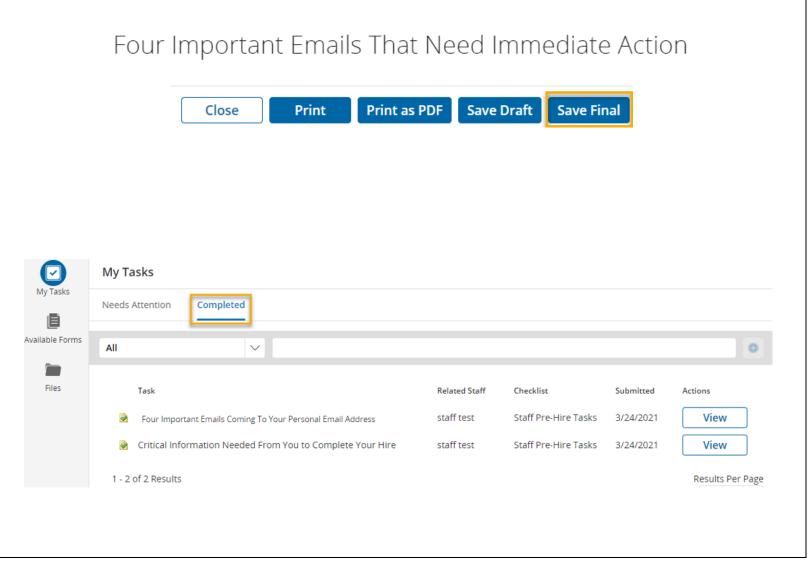

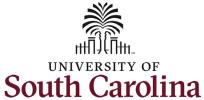

**Step 5a: Completing Staff** Pre-Hire Tasks -My Tasks Technology Use My Tasks Agreement. Completed **Needs Attention** Available Forms Click the View button to 0 ΑII  $\vee$ begin this task. Files Task Related Staff Checklist Due Date Delete Actions (Continued on next page) Technology Use Agreement staff test Staff Pre-Hire Tasks View

10

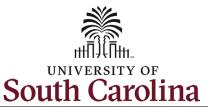

Step 5b: Completing Staff
Pre-Hire Tasks –
Technology Use
Agreement continued.

To begin this task, click the two links to access and read applicable USC Policies:

- Responsible Use of Data, Technology, and User Credentials
- Information Security

(Continued on next page)

Technology Use Agreement

By virtue of my employment with the University of South Carolina, I may have access to university technology assets, including data, technology, user credentials, and other assets, which must be protected according to laws, regulations, procedures and guidelines, including the following university policies:

#### APPLICABLE USC POLICIES:

- Responsible Use of Data, Technology, and User Credentials
- Information Security

required Yes

Before you Arrive, Pre-Hire Tasks in PeopleAdmin – New Staff

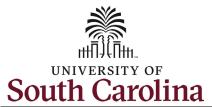

# Step 5b: Completing Staff Pre-Hire Tasks – Technology Use Agreement continued.

Once you have read the two policies, click Yes to acknowledge on this page. Click the **Save Final** button in the bottom right.

(Continued on next page)

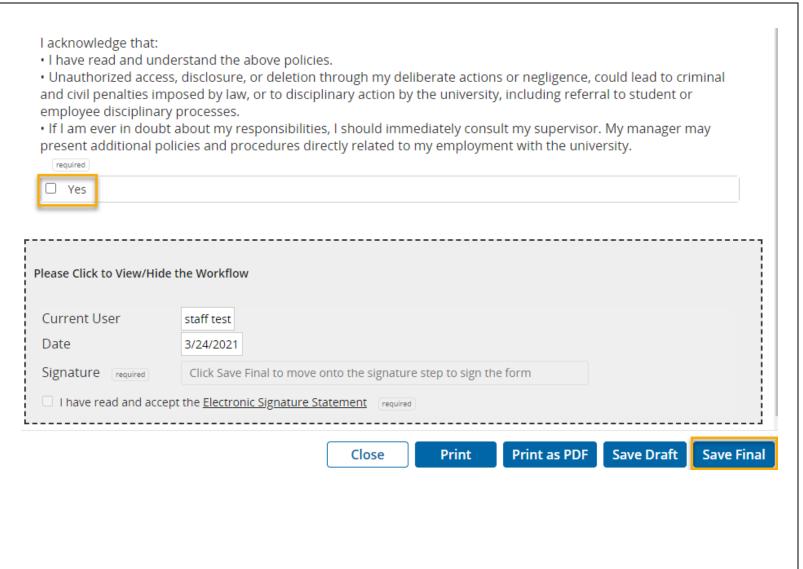

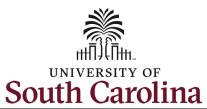

Step 5c: Completing Staff Pre-Hire Tasks – Technology Use Agreement continued.

Click in the **Signature** field to type your name. Click the check box attesting that you have read and accept the **Electronic Signature Statement**.

Note you can click the **Print** as **PDF** button to save this page for your records.

Click the **Submit** button. By clicking the **Submit** button you are brought back to the main **My Tasks** page. All required task lists we have finished now appear under the **Completed** tab.

\*You can reference your completed pre-hire tasks at any time by following steps 1 and 2 in this job aid to log in and access your Employee Records. By clicking the **View** button, you have the option to print or save completed tasks as needed.

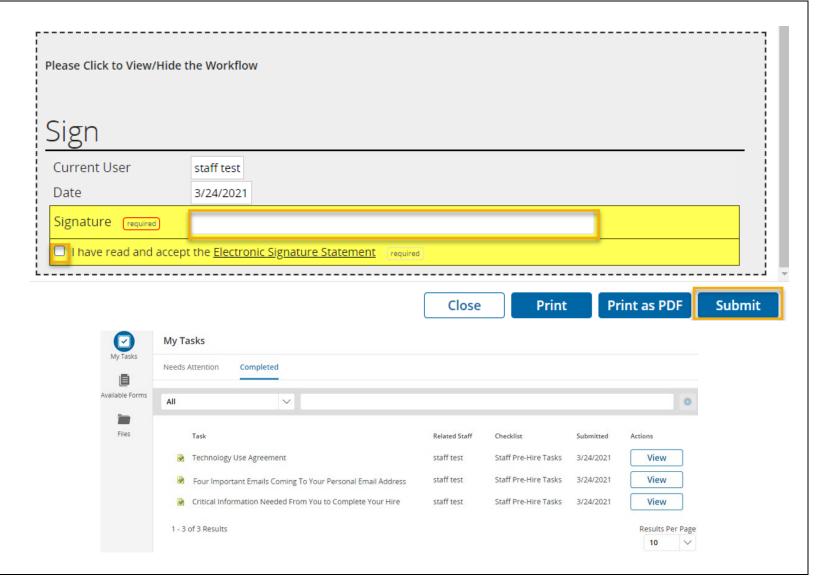

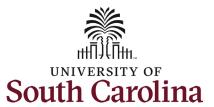

Next Steps: Onboarding Tasks in HCM PeopleSoft on your First Day.

Now that you have successfully completed the *Staff Pre-Hire Tasks*, look for an email with information regarding next steps for completing onboarding tasks through Employee Self-Service in HCM PeopleSoft.

----Original Message---From: Sent: Thursday, March 18, 2021 9:07 AM
To: Subject: USC - New Hire Onboarding

Dear Test Employee,

Good news! Your hire form has been successfully received and processed.

Once you reach your start date (which is your effective date of hire on your offer letter), you will have access to log into Employee Self-Service (ESS) below to complete the next critical steps in your onboarding process.

https://hcm-uat.ps.sc.edu/psc/HUAT/EMPLOYEE/HRMS/c/PT\_FLDASHBOARD.PT\_FLDASHBOARD.GBL?
Page=PT\_LANDINGPAGE&DB=HC\_HR\_OBD\_DASHBOARD

In the meantime, we encourage you to visit your campus website for new employee resources. Please do not hesitate to contact your supervisor or HR representative with any questions.

Welcome to the team!

USC Division of Human Resources